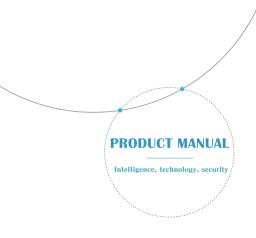

#### Function introduction

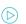

#### Real-time preview

Login the mobile client to view the real-time monitoring images.

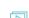

Replay the video in memory card or cloud storage by mobile client.

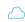

### Cloud storage

Video cloud is efficient and secure, and multiple packages are optional.

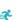

Humanoid intrusion detection Detection personnel intrusion greatly reduces false alarm caused by non personnel movements.

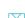

Equipment detects abnormal situation, sends alarm picture to mobile phone client.

# Download mobile phone client

Insert the memory card to the device.

- \*This product is not equipped with memory card, please buy it on your own;
  \*Please do not hot plug in the memory card.

#### Download APP

The mobile phone scans QR code to download the mobile client.

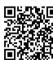

V380 ( Official Version )

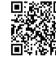

V380 Pro ( Beta Version )

## Device initialization

Please initialize the device when first time use.

After the device is powered on, it takes about 15 seconds to start the device successfully, and long press the Reset button for 7 seconds. When you hear "restore factory settings", the device reset successfully.

#### Reset button

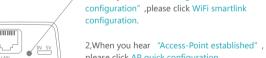

1, When you hear "Waiting for WiFi smartlink configuration", please click WiFi smartlink

please click AP quick configuration.

(tip: Position of "Reset button" here is for reference only, it may vary depends on different modes.)

### Add device

WiFi smartlink configuration

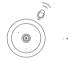

Start the device Device voice prompt

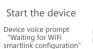

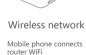

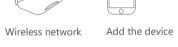

Login the mobile client, click "WiFi smartlink configuration", add the device according to the interface steps.

+

# AP guick configuration

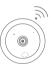

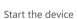

. . . .

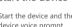

Start the device and the device voice prompt "Access-Point established"

Login the mobile client, click "Access-Point established" or "AP quick configuration", connect the device hotspot according to the interface step. Select the router WiFi that

add the device

Add the device

needs to be connected, and add the device.

. . . .

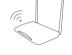

Wireless network

When the device is configured, the camera is automatically connected to the router.

# Cloud storage service

### Buy package

Click 

icon and select a package to buy;

## Binding service

\*Support PayPal payment

After the completion of the cloud package payment, the APP popup "whether to bind the package" and click "yes" to complete binding.

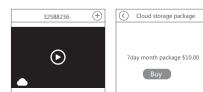

please scan QR code browsing.

For more graphic and video tutorials,

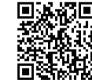